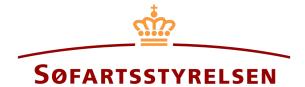

## **Deletion of Bareboat-in prematurely**

Digital Ship Register (DSRG) self-service portal can be accessed using the following link: https://shipregistration.dma.dk

When a bareboat-in ship is to be deleted prematurely, it must be reported to the Ship Register. The Danish Maritime Authority's website describes the process for digital reporting of bareboat here: <u>Bareboat registration</u>

This guide explains how you can delete a ship that has already been bareboated into a Danish ship register in the Digital Ship Register's Self-Service. The self-service is divided into flows, which are divided into steps that lead the user through to the report being sent for manual case processing at the Ship Register.

The following is necessary in order to make the report:

- MitID to be able to log into DSRG
- Information on ownership of relevant parties
  - o For charterer of type person:
    - Nationality
    - Email-address\*
    - Address\*
  - o For charterer of type company:
    - Information on the signatory / Person authorized to sign for the firm
      - First name
      - Last name
      - Email-address\*
      - Address\*
      - Birthday\*

<sup>\*</sup>First name and last name are always necessary to enter on each party. Email address, residential address and date of birth are necessary if a party is to be invited to sign digitally via MitID.

### Content:

| tart report                                   | 3 |
|-----------------------------------------------|---|
| tep 1: Deletion acceptance                    |   |
| Invite to sign digitally                      |   |
| Attach power of attorney                      |   |
| tep 2: Registration                           |   |
| tep 3: Certificates                           |   |
| Order deletion certificate                    |   |
| Request the issuance of a new CSR certificate | _ |

## **Start report**

Once logged in, you will be greeted by the view below. You need to click on the "Ships" icon in the menu on the left.

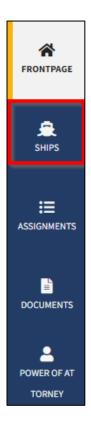

The menu for DSRG self-service

You need to click "Find ship" to find a ship that is already registered.

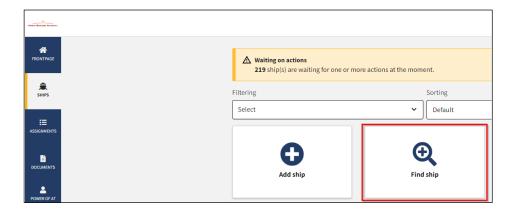

How to add or search for a ship

Enter the signal letters of the ship you wish to delete.

Press "Enter" on the keyboard or click "Find Ship". If there are several results, select the correct vessel from the list.

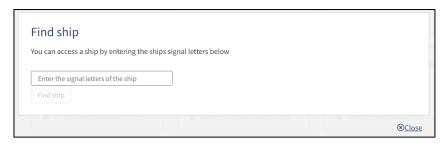

Find ship using signal letters

Unfold the "Charterer" accordion by clicking on it.

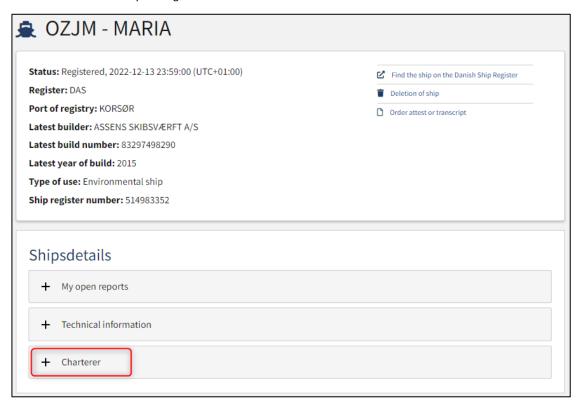

Detailed view for a bareboat-in ship

#### Click the delete icon.

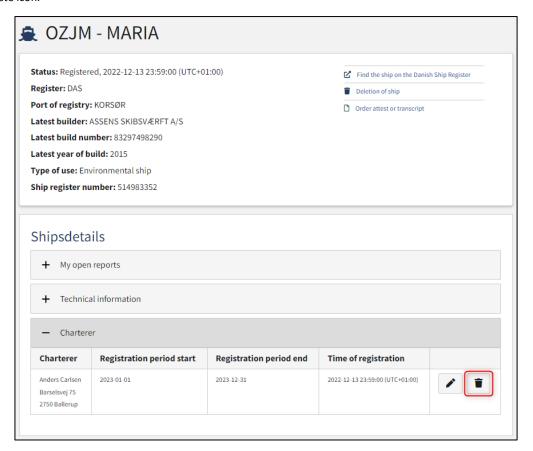

Detailed view for a bareboat-in ship

# **Step 1: Deletion acceptance**

Enter a reason for deletion in the "Reason for deletion" field.

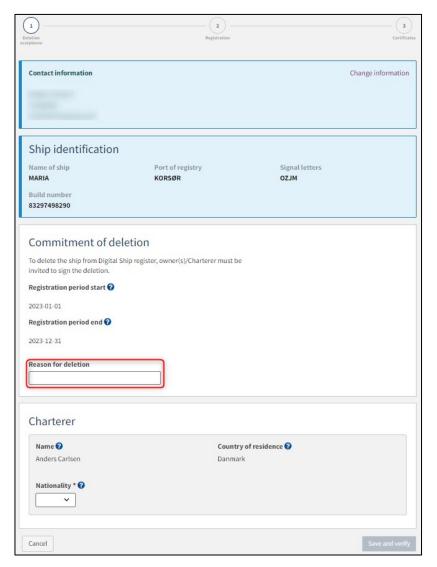

Step 1: Deletion acceptance

Under "Charterer" fill in the missing information as directed for either "Company" or "Person".

### Invite to sign digitally

Click on "Invite to sign" / "Save and verify" and the system will send an email to the parties who need to sign digitally. As soon as all parties who are going to sign digitally have signed or it has been decided that a power of attorney must be attached for all parties, it will be possible to upload documentation.

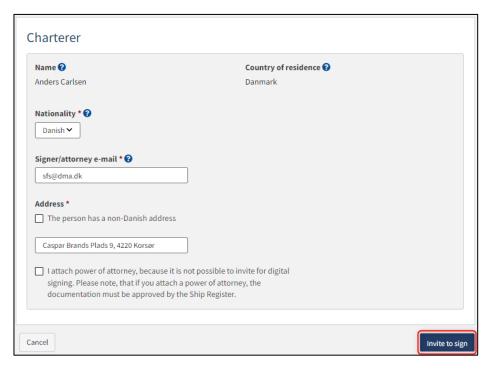

Invite to sign digitally

All fields are locked for editing and the system shows who needs to sign digitally. If errors have been discovered in the entered information, it is possible to withdraw the invitations, correct and invite again. This can be done by clicking on the "Withdraw invitations" button

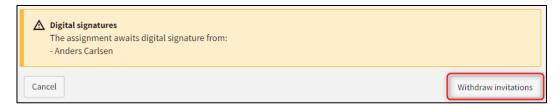

Withdraw invitations

Reopen the report once everyone has digitally signed.

NB: If the reviewer has filled in their email address under the profile page (by hovering over their name and clicking on profile in the top right), an email will be sent to this email address stating that the review can continue as soon as all parties' tasks have been completed.

#### Attach power of attorney

If there are parties for whom a power of attorney must be attached, it will be possible to upload attachments to the report.

Check the box next to: "I attach power of attorney, because it is not possible to invite for digital signing. Please note, that if you attach a power of attorney, the documentation must be approved by the Ship Register.".

Click "Save and verify.

Click "Upload documentation".

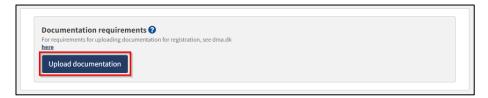

Upload documentation

Drag the files into the dotted box at the top or click "Select File(s)" to select the files to be uploaded.

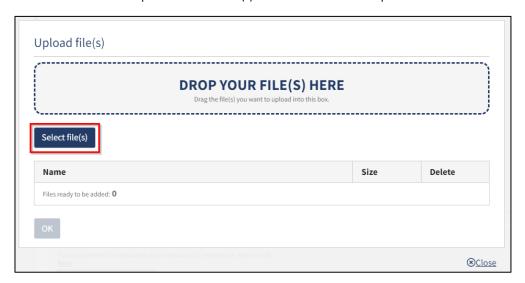

Upload documentation

When all files to be uploaded have been added to the list, click "OK".

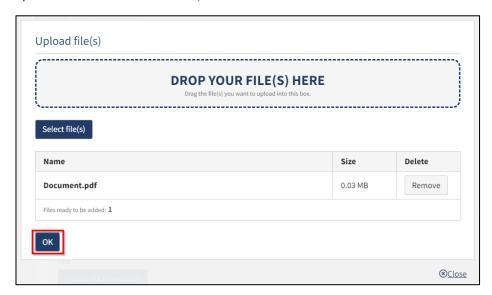

Upload documentation

The system displays the list of documents to be attached to the report. Click "Upload attached documents".

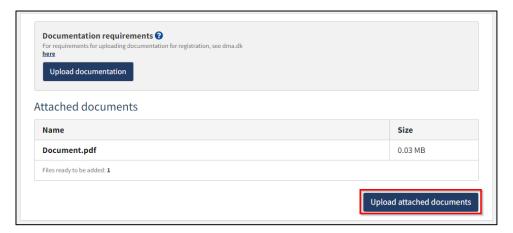

Upload documentation

The system will show that the upload of the file(s) has been completed and it is now possible to click on "Next".

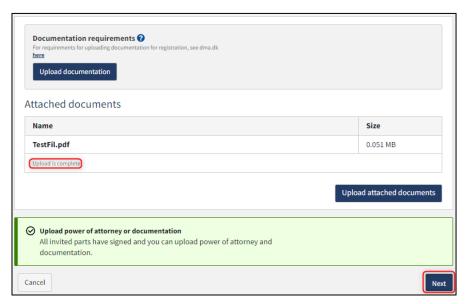

Next enables to proceed to the next step

## **Step 2: Registration**

At this stage, it is possible to verify all entered information before the case is sent for manual case processing by the Danish Maritime Register. It is possible to unfold an accordion for each step as well as any messages sent to and received from the Danish Maritime Authority during the notification.

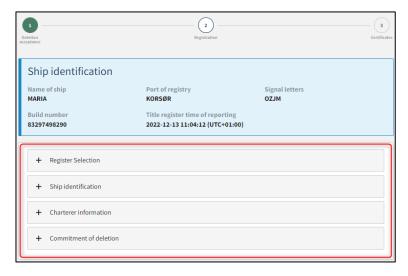

Step 2: Registration: Accordions that summarize the information entered

It is possible to mark that the report is interdependent on another report and that these must be registered at the same time.

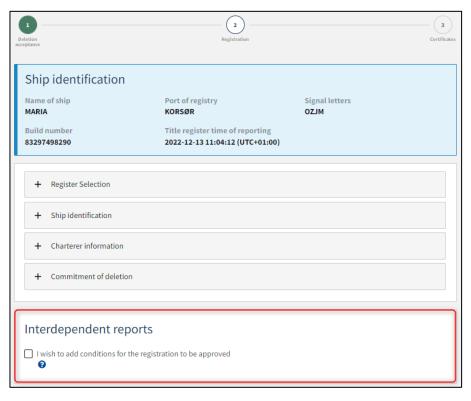

Step 2: Registration: Marking interdependent reports

It is possible to add message(s) to the Danish Maritime Authority.

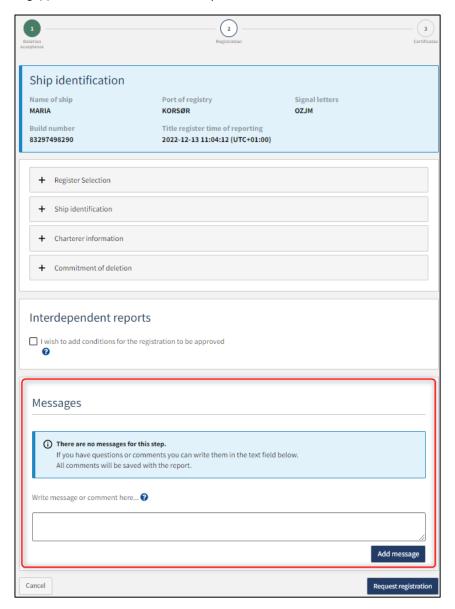

 ${\it Step 2: Registration: message (s) to the Danish Maritime Authority}.$ 

Click on "Request registration" to send the case for manual case processing by the Danish Maritime Register.

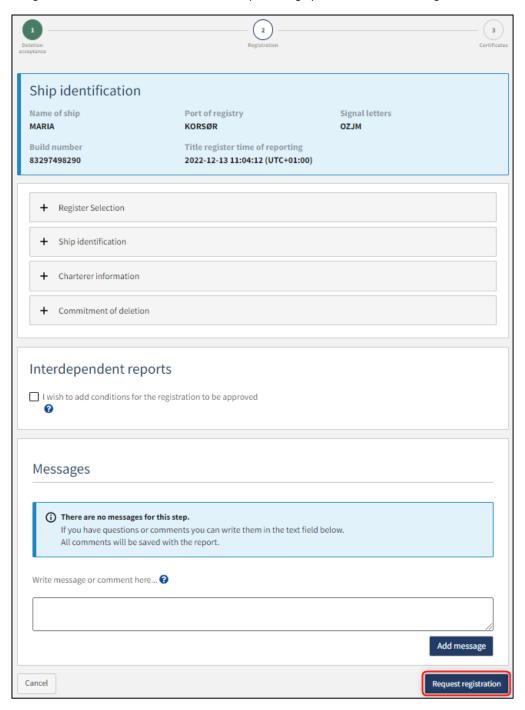

Step 2: Registration

The notification has now been sent for manual case processing at the Danish Maritime Register and you can log out and close your window in the self-service or go to the front page and start a new registration. If the case is approved, the notification will automatically proceed to the next step.

NB: If the reviewer has filled in their email address under the profile page (by hovering over their name and clicking on profile in the top right), an email will be sent to this email address stating that the review can continue as soon as all parties' tasks have been completed.

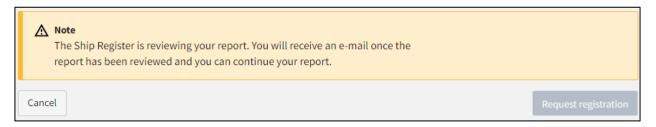

Step 2: Registration: The case is awaiting the Ship Register

## **Step 3: Certificates**

If the ship is to be notified of registration in the ship register immediately after this extinction, the Ship Register number must be used. On this page you can find this number. The ship register number can also be found on the ship's detail view. The ship register number must also be used if the ship is to be re-entered in the ship register at a later date.

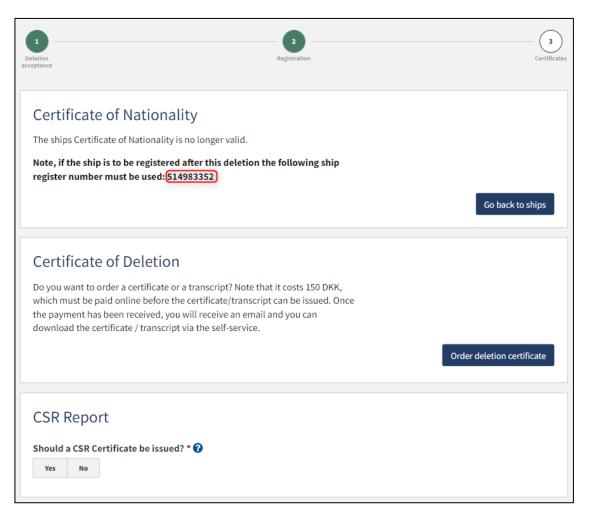

Step 3: Certificates: Download Certificate of Nationality

#### Order deletion certificate

At this stage, it is possible to order a deletion certificate for the ship. This is also possible from the detailed view for the ship in the Self-Service.

Next to "Certificate of Deletion" click on "Order deletion certificate".

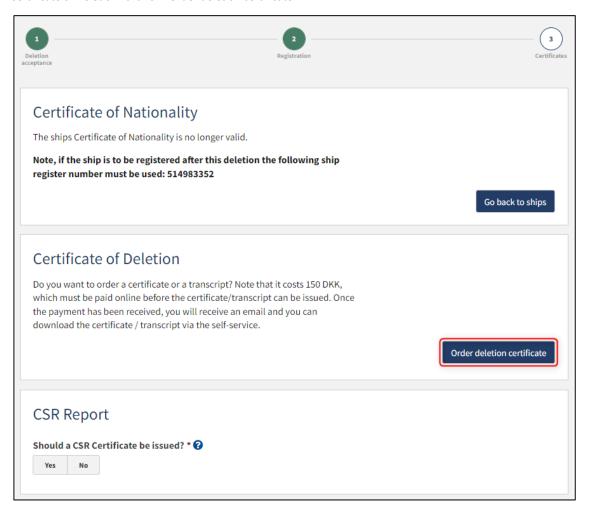

Step 3: Certificates: Order deletion certificate

#### Request the issuance of a new CSR certificate

It is possible to request an issuance of a CSR Certificate by selecting "Yes" next to "Should a CSR Certificate be issued?".

Click on "Download CSR-form" if you have not already filled in the required form.

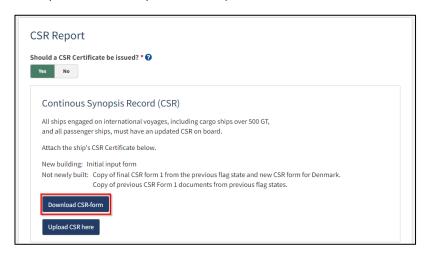

Step 3: Certificates: Request the issuance of a new CSR certificate

Fill out the form.

Upload documentation by clicking on "Upload CSR here".

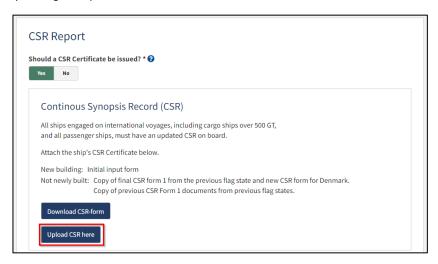

Step 3: Certificates: Request the issuance of a new CSR certificate

Drag the files into the dotted box at the top or click "Select File(s)" to select the files to be uploaded.

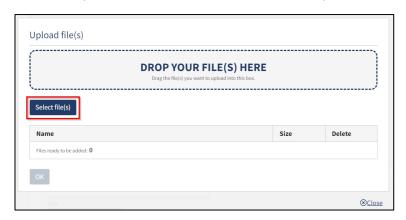

Step 3: Certificates: Upload documentation

When all files to be uploaded have been added to the list, click "OK".

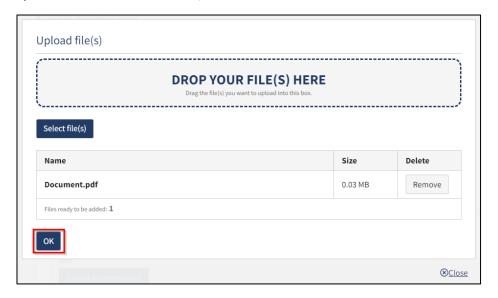

Step 3: Certificates: Upload documentation

The system displays the list of documents to be attached to the report. Click "Upload attached documents".

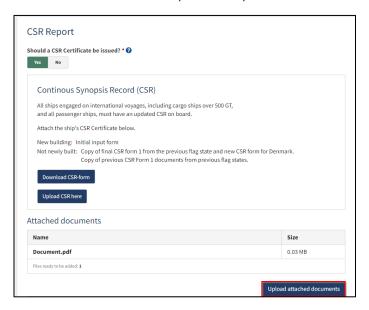

Step 3: Certificates: Upload documentation

The system will show that the upload of the file(s) has been completed.

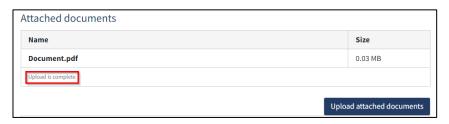

Step 3: Certificates: Upload documentation

It is possible to add message(s) to the Danish Maritime Authority.

Click on "Send to manual processing" to send the case for manual case handling by the Danish Ship Register.

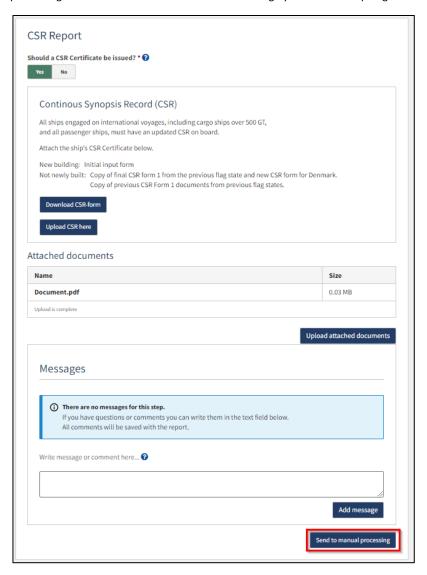

Step 3: Certificates